**Полтавський державний медичний університет Бібліотека**

# **Профіль науковця у Web of Science** Синхронізація з ORCID, додавання статей до власного профілю

**Автор: Путря Ю.**

### **Зразок оформлення профілю науковця**

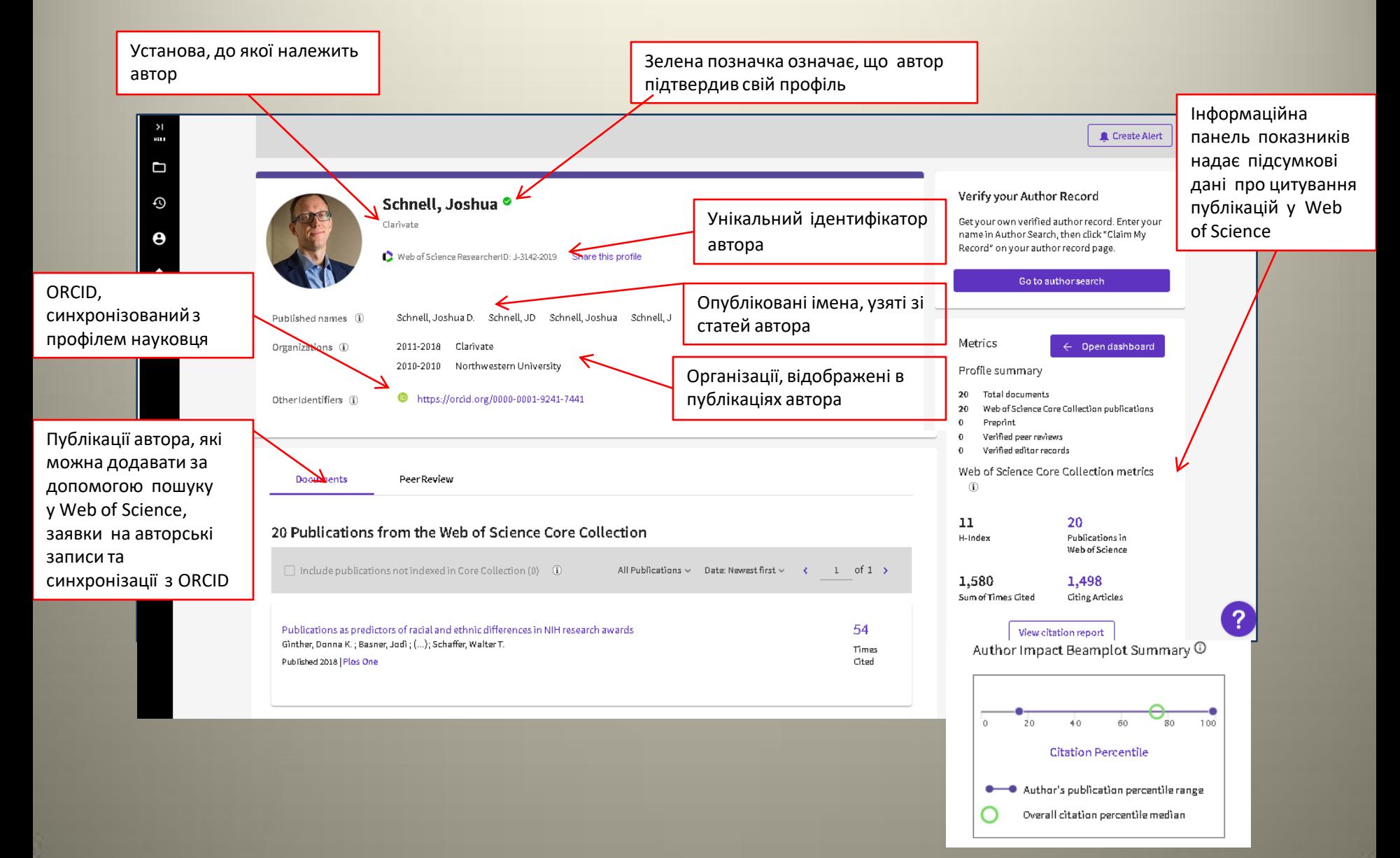

## **З чого почати?**

• Якщо Ви ще не зареєстровані в базі Web of Science, Вам потрібно створити акаунт за посиланням: [https://webofscience.com](https://webofscience.com/)

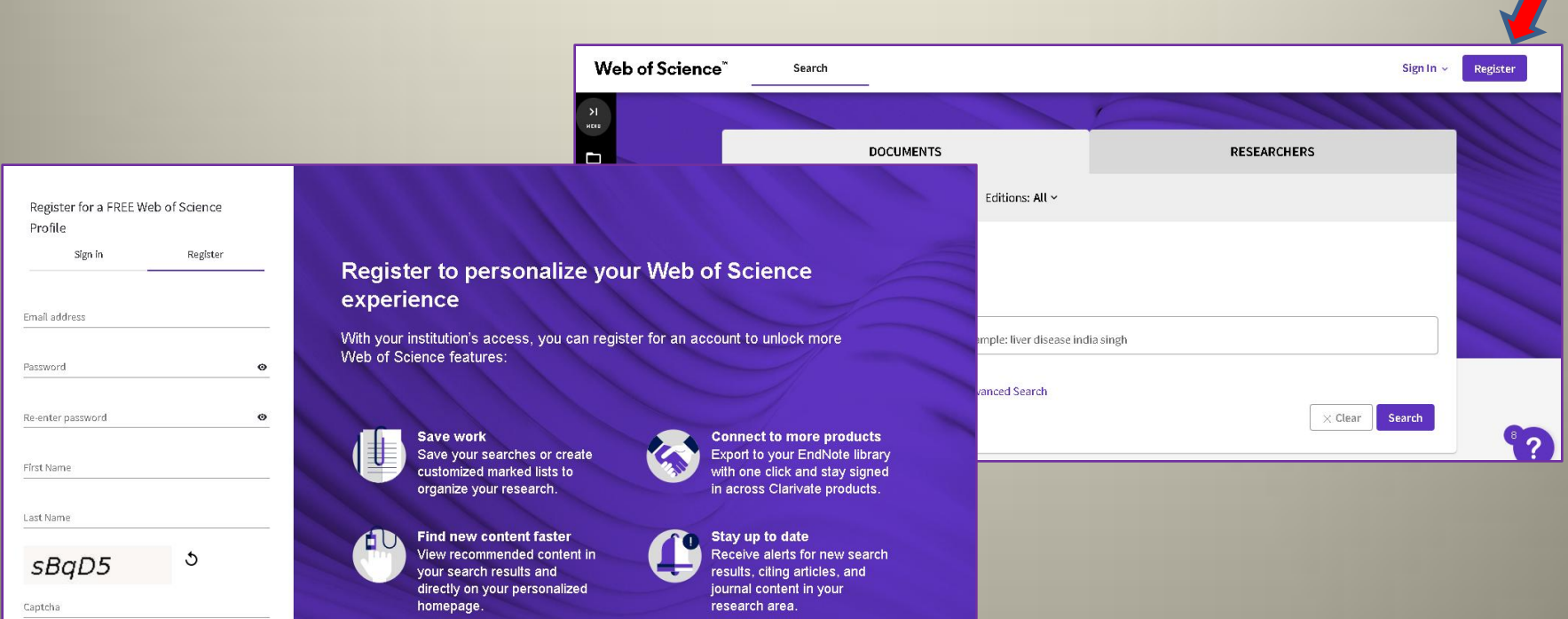

• Якщо у Вас уже є облікові дані, натисніть «**Sign in**».

• Далі Вам буде запропоновано створити й налаштувати свій профіль,

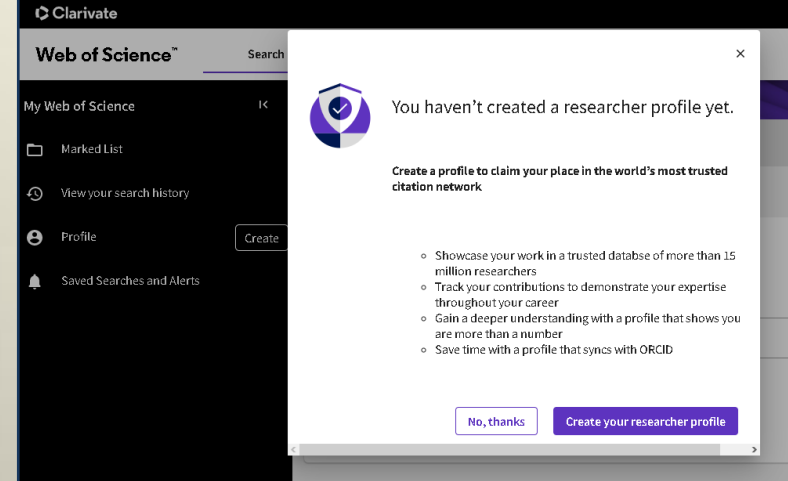

а також додати до нього свої публікації, якщо програма знайшла їх одразу.

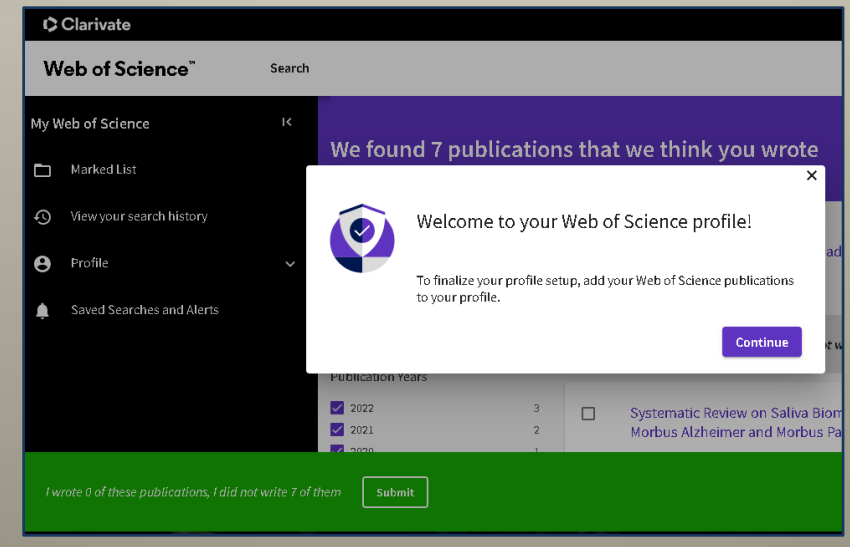

### **Налаштування профілю**

• Відкрийте бічне меню та натисніть **«Create»**

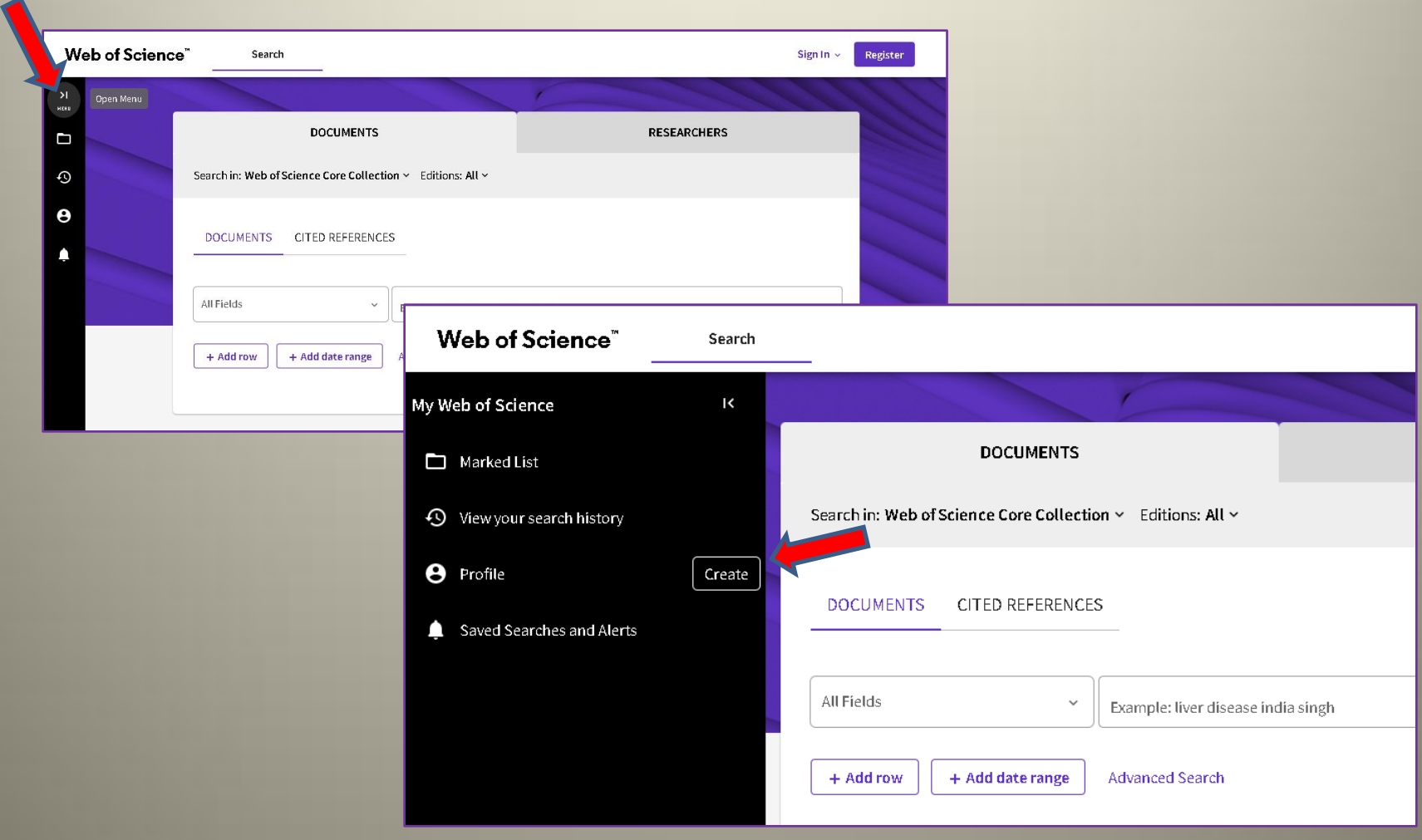

### Натисніть «**EDIT**» напроти «**My researcher profile**»

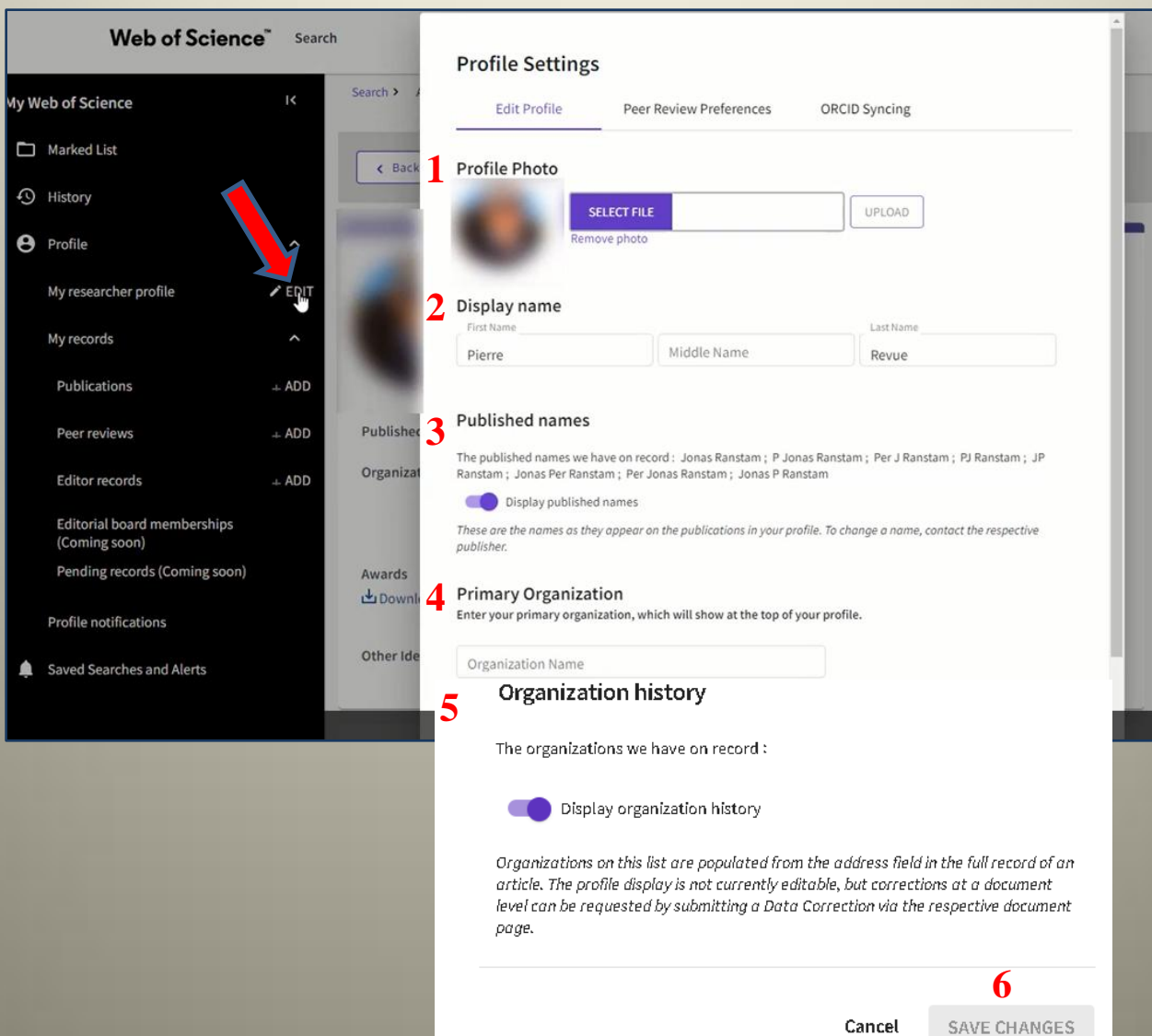

### **Edit Profile**

- **1. Profile Photo**: тут можна додати фото, яке буде показано у Вашому профілі. Прийнятні типи файлів: PNG, JPG і GIF.
- **2. Display name:** додайте ім'я , яке Ви хочете бачити у верхній частині свого профілю. Це ім'я також буде доступним для пошуку.
- **3. Published names:** це імена, які відображаються в метаданих Ваших публікацій. Ви можете зробити їх доступними для всіх або приховати у своєму профілі.
- **4. Primary Organization:** тут можна додати свою основну організацію, яка потім відображатиметься у верхній частині Вашого профілю.
- **5. Organization history:** назви цих установ є похідними від метаданих публікації. Їх можна відображати або приховувати у профілі.
- **6.** Будь-які зміни, які Ви вносите на цій сторінці, не відображатимуться у Вашому профілі, доки Ви не натиснете кнопку «**Save changes**» внизу сторінки.

### **Profile Settings**

#### C Clarivate

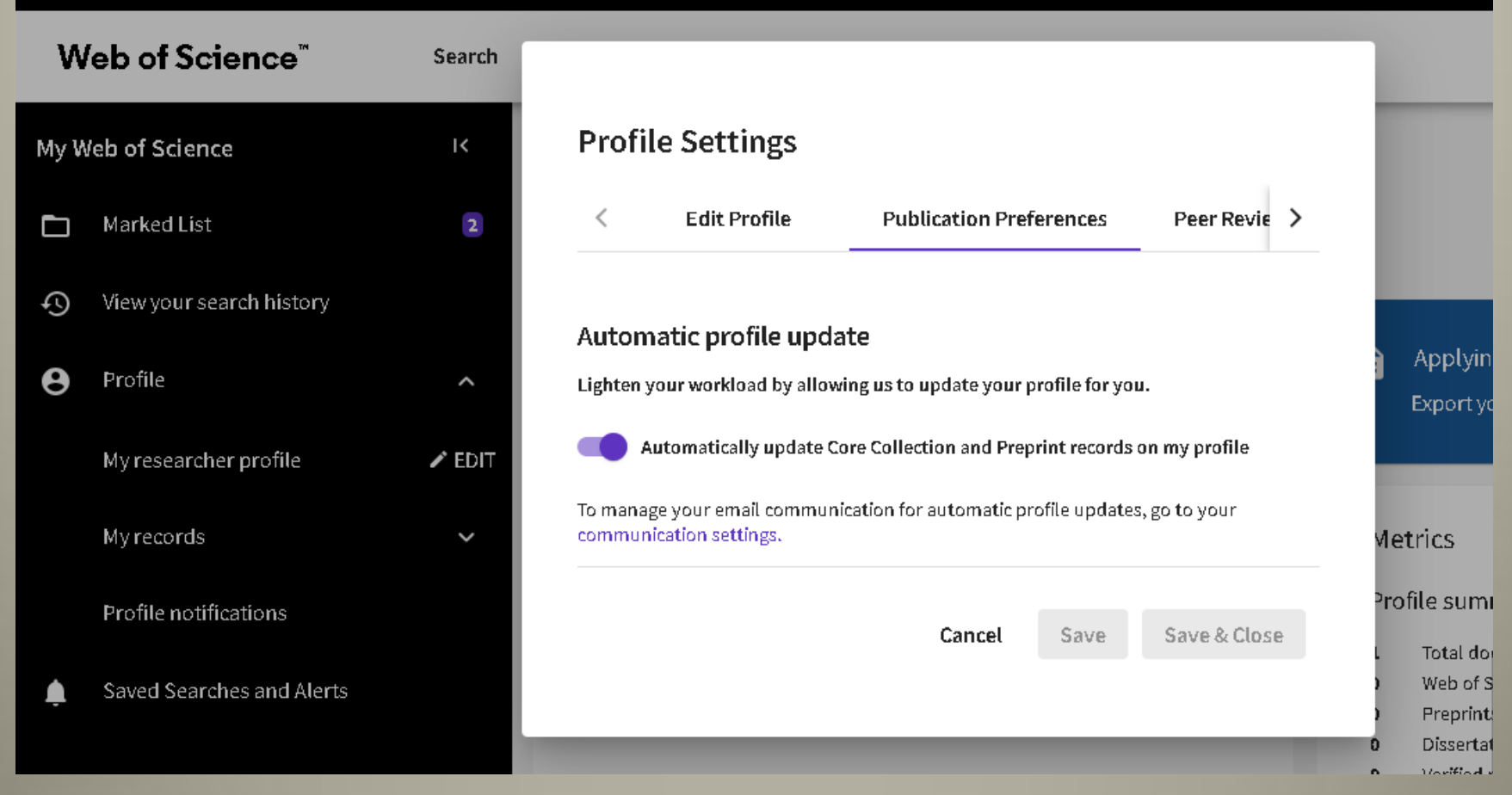

На цій вкладці можна налаштувати автоматичне додавання публікацій до Вашого профілю.

### **ORCID Syncing**

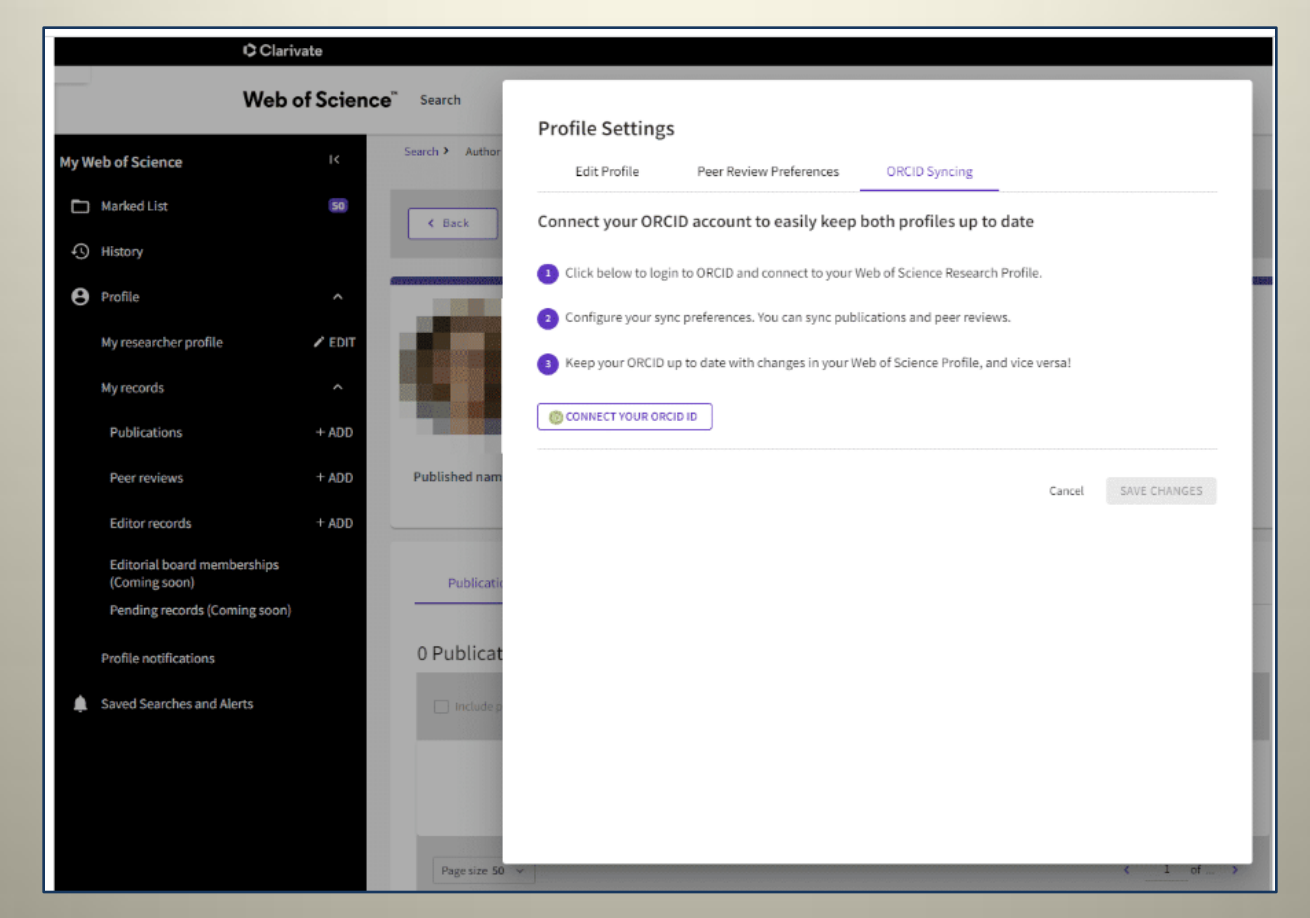

Ця вкладка надає Вам можливість під'єднати обліковий запис ORCID до свого профілю, а потім увімкнути налаштування, які дозволять легко підтримувати актуальність і синхронізацію, як свого профілю ORCID, так і профілю дослідника Web of Science.

•Для того щоб під'єднати ORCID до профілю дослідника Web of

Science, натисніть на

CONNECT YOUR ORCID ID

•У відповідні поля внесіть логін та пароль від ORCID і натисніть на **«Sing in»**

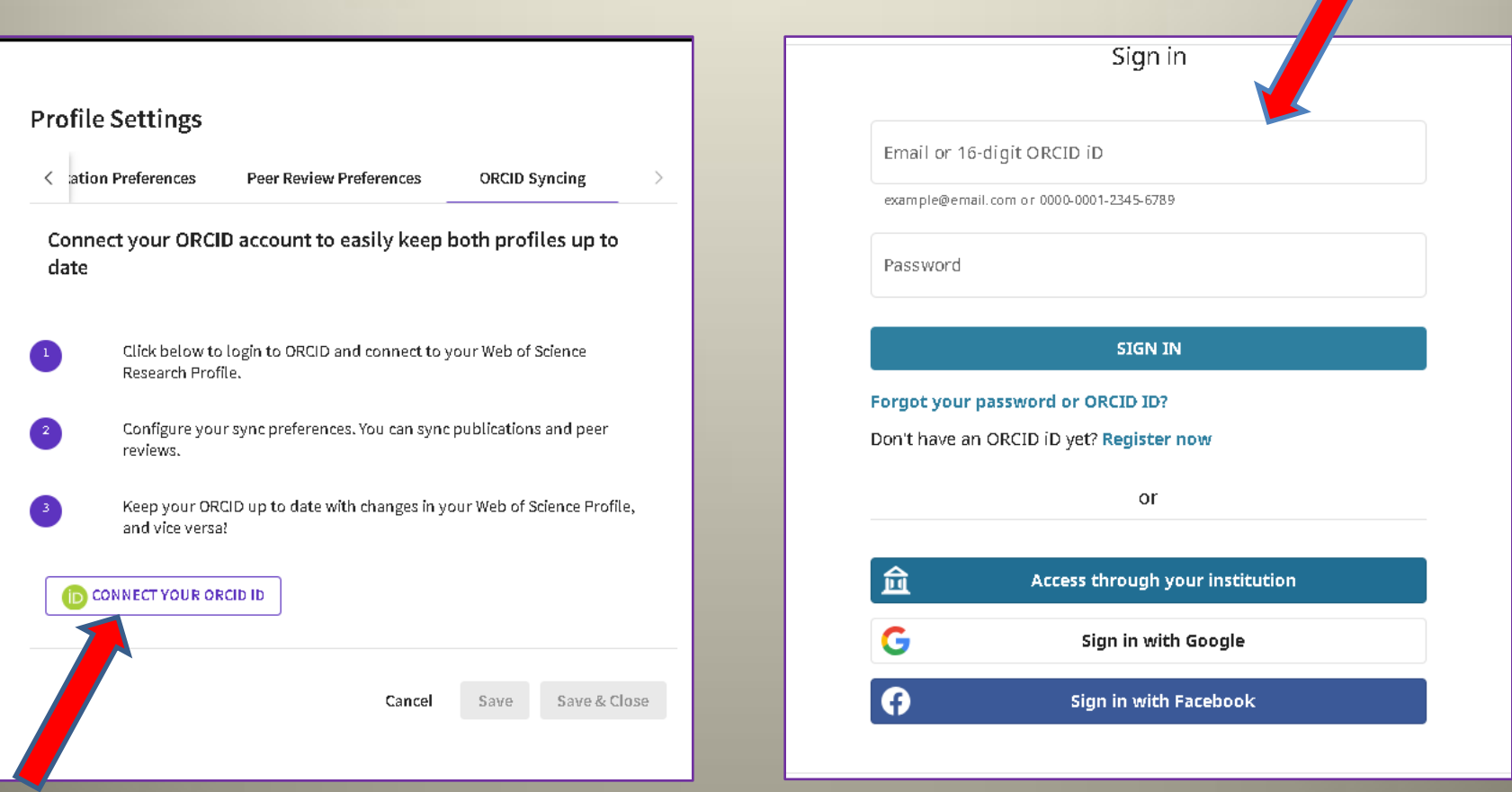

#### Авторизуйте доступ Web of Science до Вашого профілю в ORCID

Web of Science

has asked for the following access to your ORCID record:

Add/update your research activities (works, affiliations, ල  $etc.$ 

**Authorize access** 

Deny access

If authorized, this organization will have access to your ORCID record, as outlined above and described in further detail in ORCID's privacy policy.

You can manage access permissions for this and other Trusted Organizations in your account settings.

• Щойно Ви додасте свій ORCID до облікового запису, Ви побачите різні параметри синхронізації.

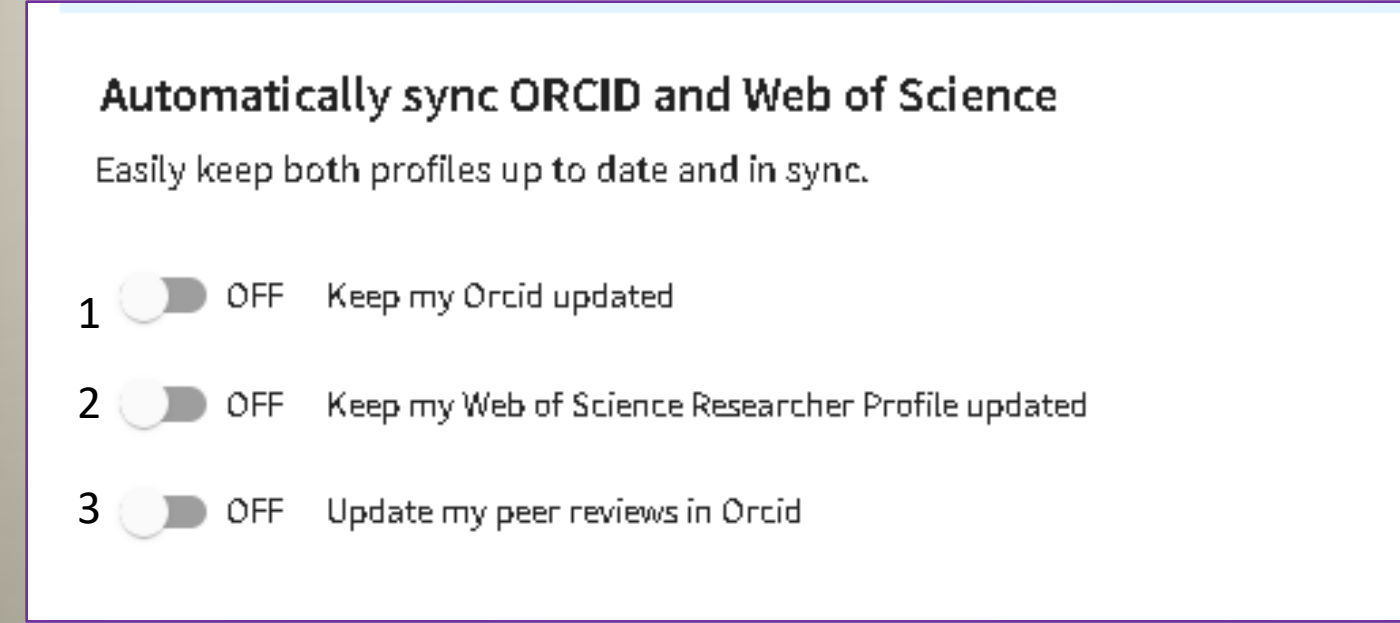

- 1. Автоматичне додавання статей з Web of Science до профілю ORCID.
- 2. Автоматичне додавання статей з профілю ORCID до Web of Science.
- 3. Оновлення рецензій.
- Оберіть потрібний параметр та збережіть зміни.

**Важливо!** Деякі зміни з налаштування вашого профілю відбуваються одразу, а деякі – упродовж тижня.

## **Як знайти свої публікації та додати до профілю**

Якщо Ваші публікації автоматично не були додані до Вашого профілю, існує декілька способів виправити ситуацію.

**I. Базовий пошук за автором** Оберіть вкладку RESEARCHERS

У поле пошуку введіть своє прізвище та натисніть на «**Search»**

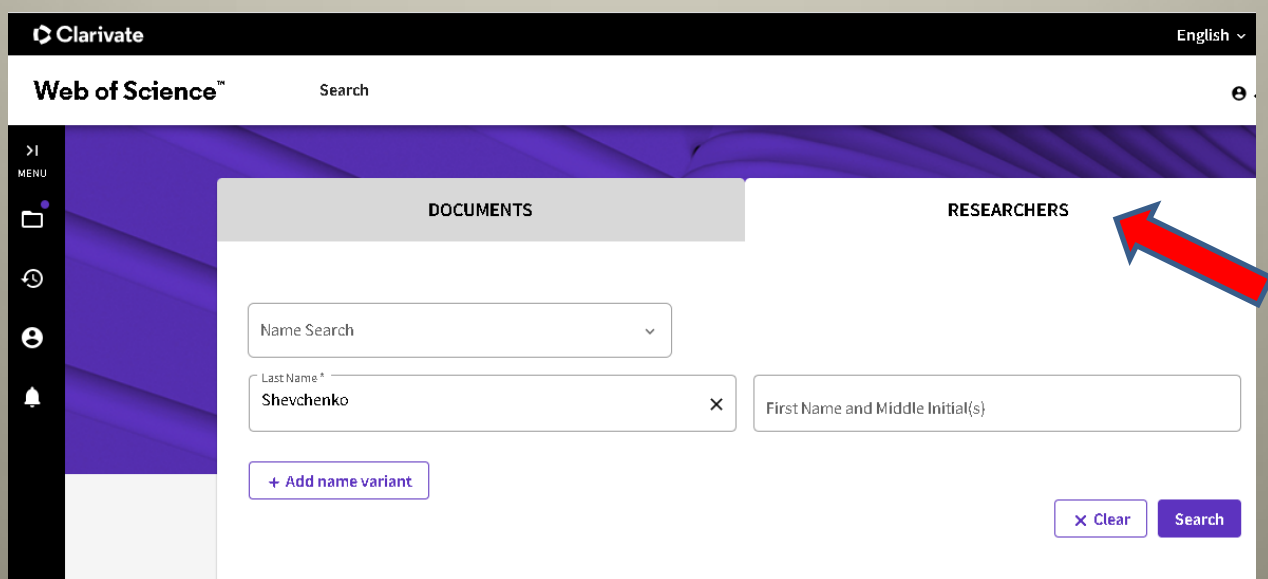

Оберіть поміж запропонованих варіантів ті, що належать Вам. Зверніть увагу на те, що варіант із зеленою позначкою обирати не потрібно. Це Ваш профіль, у якому вже підтверджені всі Ваші публікації. Відкрийте колекцію з непідтвердженими роботами та натисніть на «**Claim my record»**.

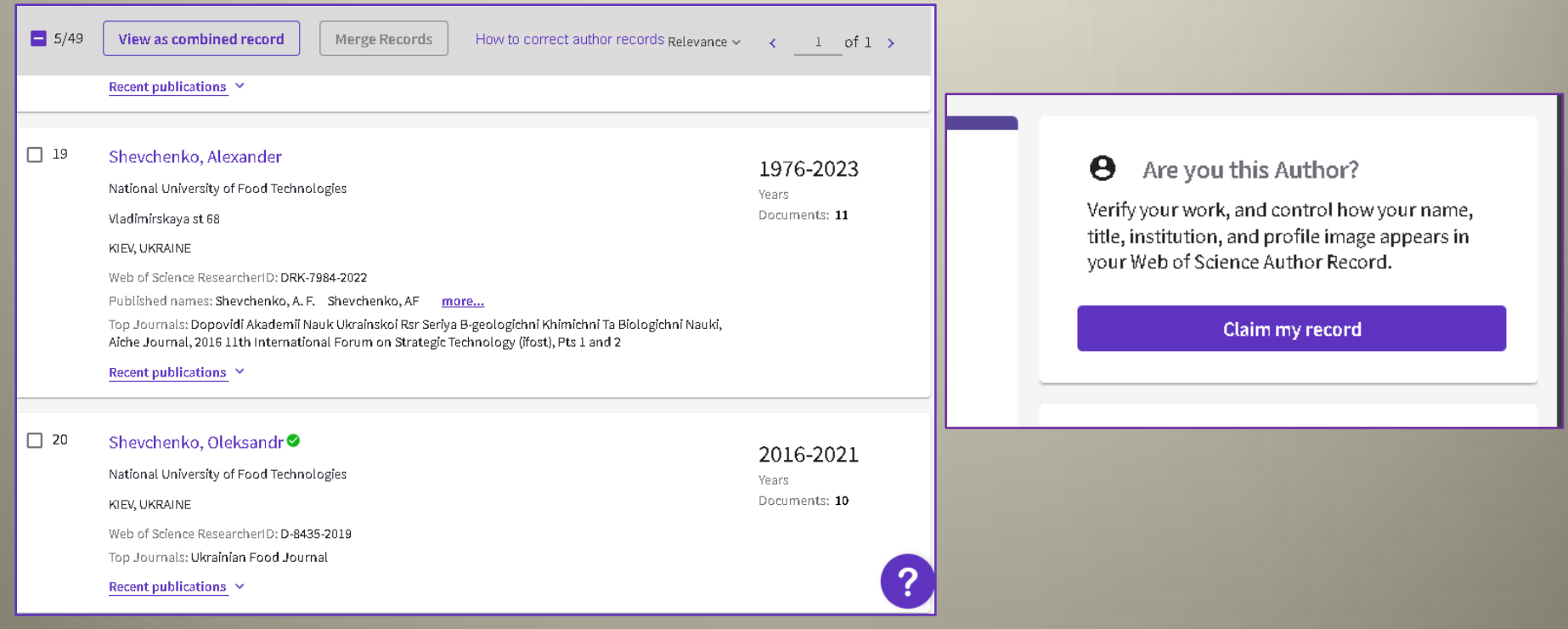

Ви побачите список робіт. Якщо всі публікації Ваші, оберіть всі й натисніть «**Submit**». Якщо частина публікацій не Ваші, оберіть тільки ті, що належать Вам, та натисніть «**Submit**». Праці будуть додані до Вашого профілю.

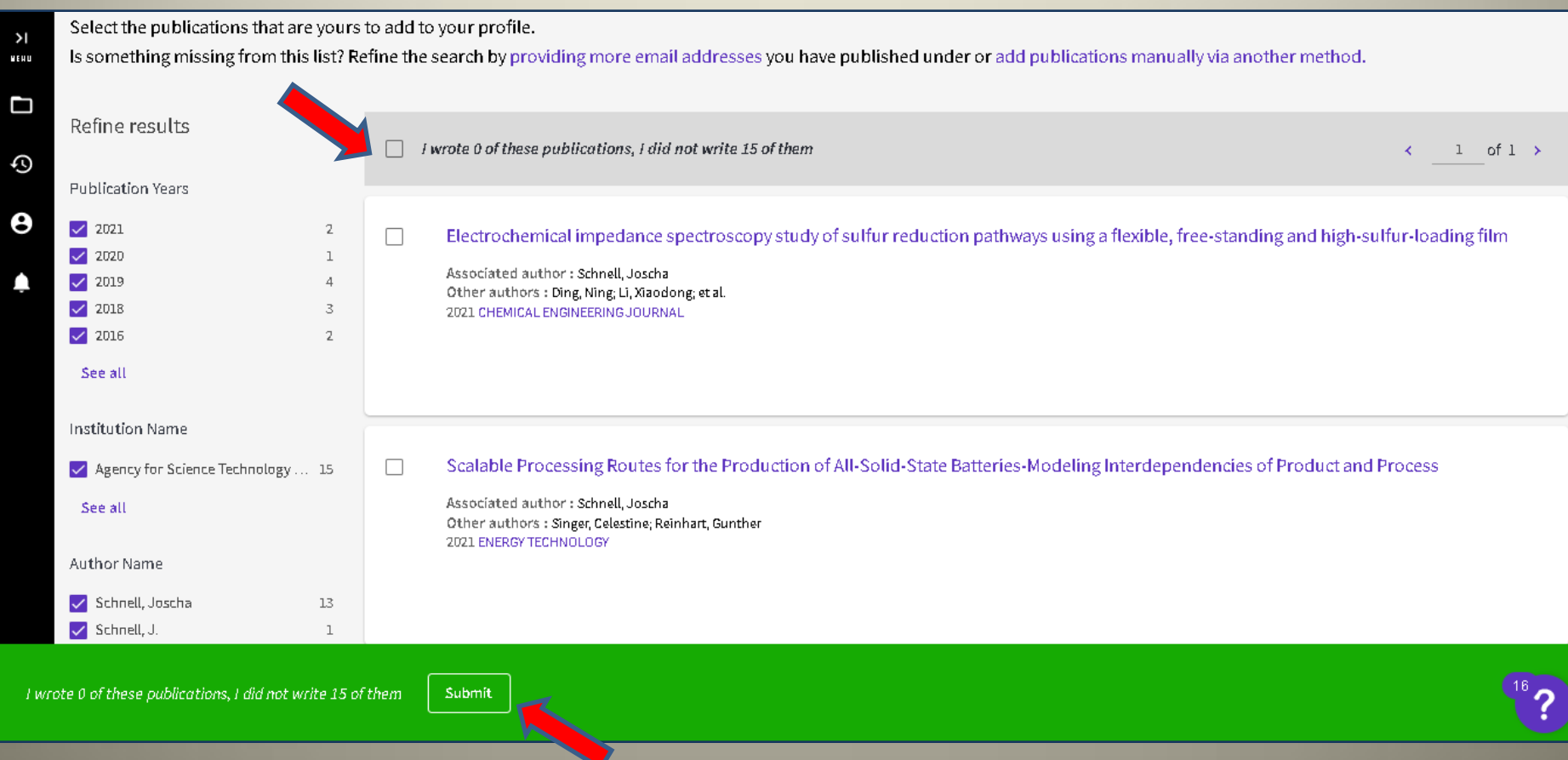

### **II. Додавання публікацій за допомогою ідентифікаторів.**

- 1. Відкрийте бічне меню у своєму профілі
- 2. Натисніть на позначку «**Profile»**
- 3. Далі «**My records»**
- 4. Напроти «**Publications»** натисніть на **+ADD**

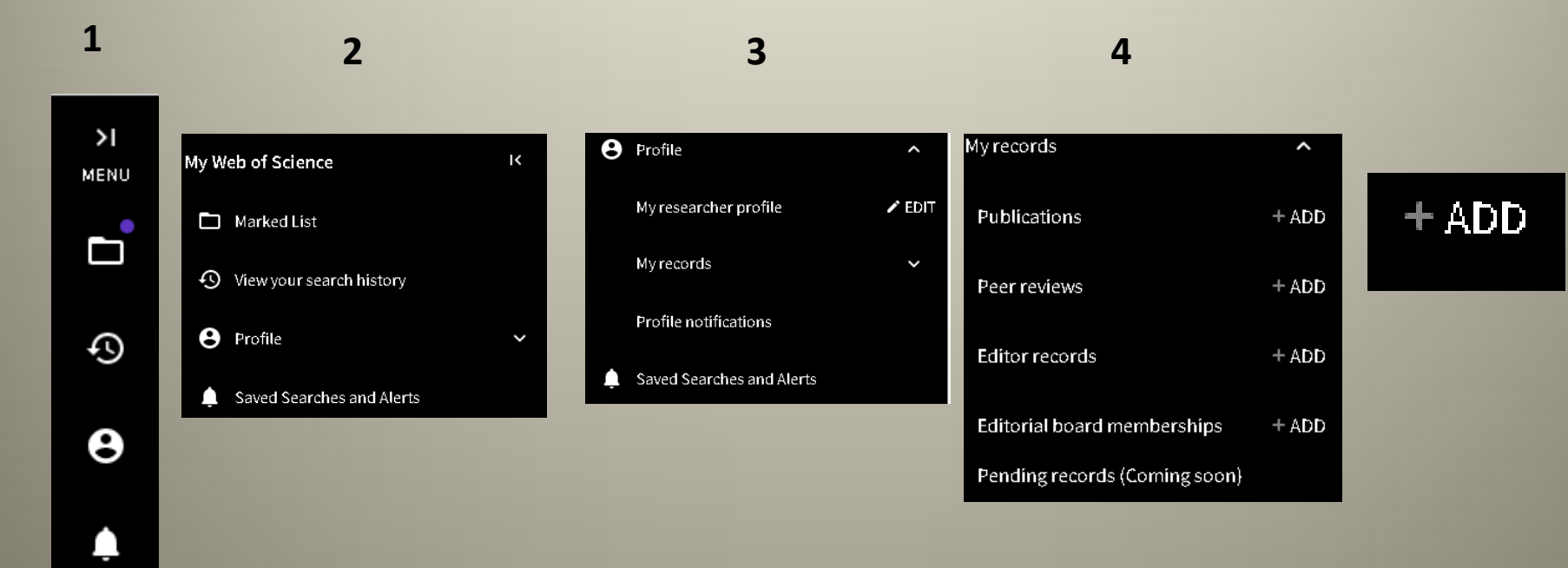

#### Поміж запропонованих варіантів оберіть **«Add publications by identifier»**

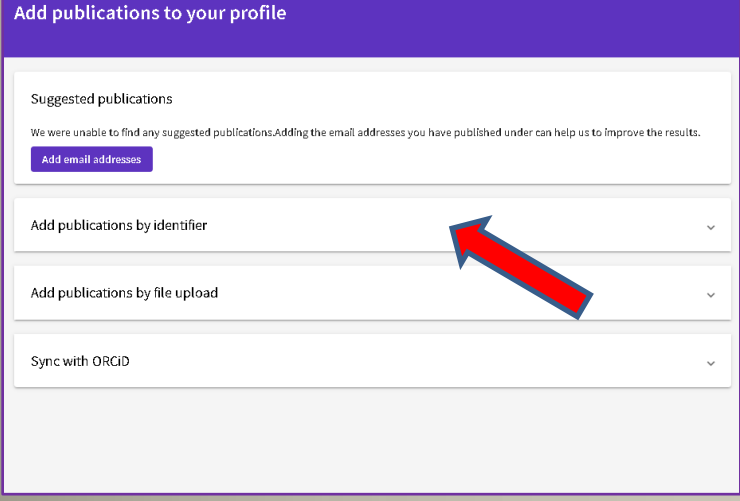

У відповідне поле внесіть DOI публікації та натисніть «**Search».** Коли з'являться дані статті, натисніть «**Add Publications»**, таким чином робота буде додана до Вашого профілю.

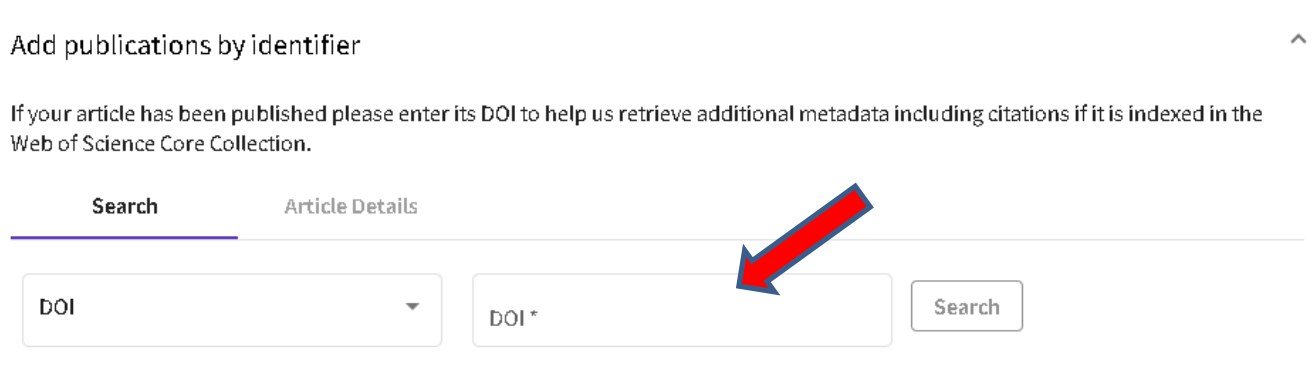

Що робити, якщо в публікації немає DOI?

Зі спадаючого меню оберіть інші параметри за якими можна знайти статтю.

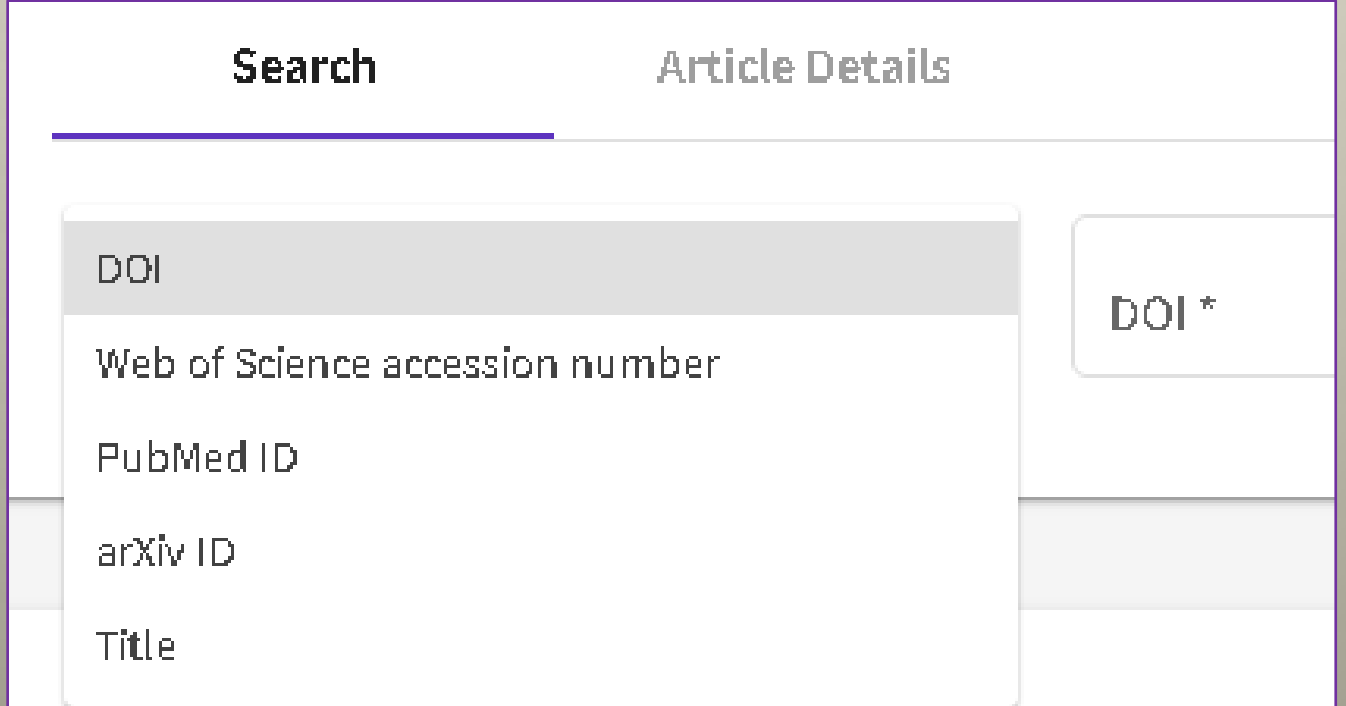

Можна обрати пошук або за назвою статі (Title) або за номером доступу (Web of Science accession number).

Щоб знайти номер доступу публікації, потрібно відкрити її сторінку, натиснути на «**+See more data fields**» та з додаткової інформації обрати потрібне.

#### WAYS TO PROMOTE THE EFFICIENCY OF HERPETIC STOMATITIS **TREATMENT**

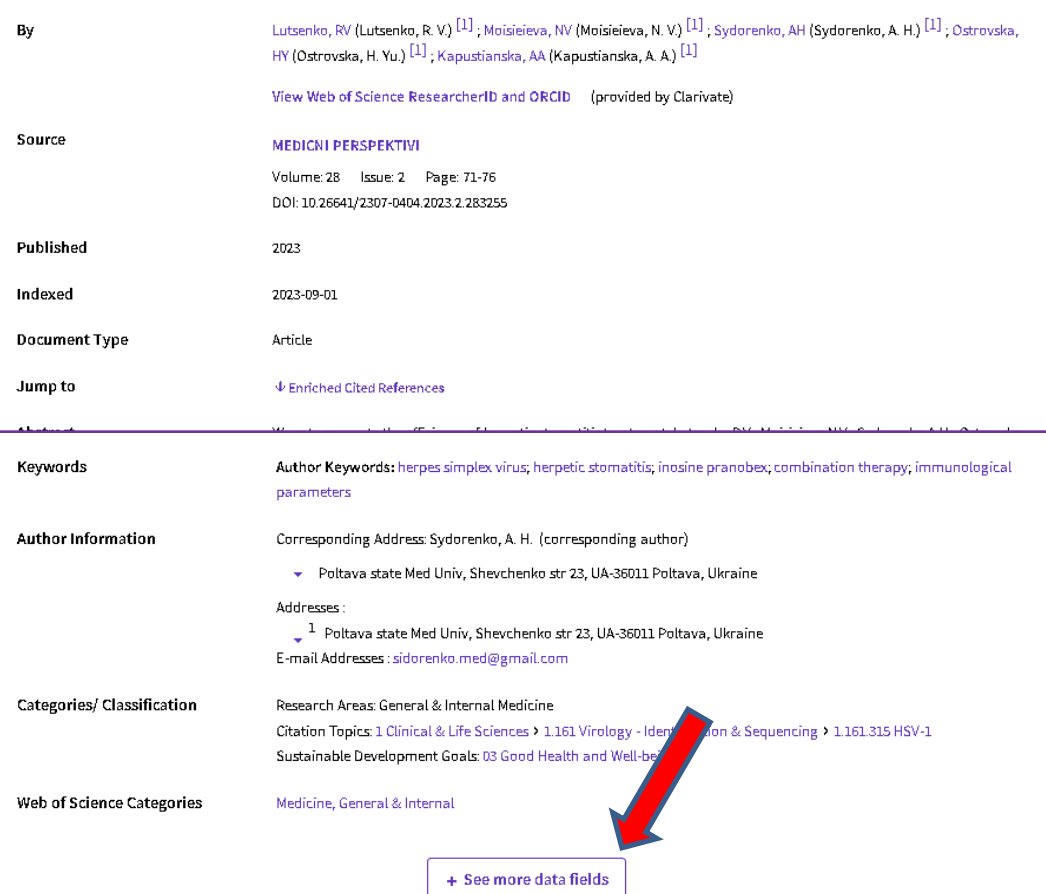

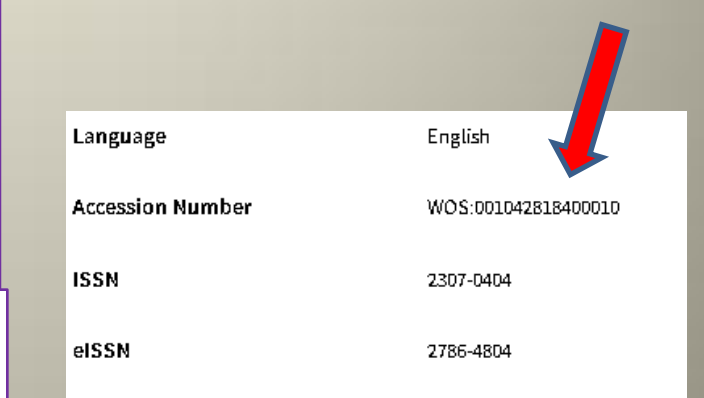

# **Щоб дізнатися більше про Web of Science, переходьте за посиланням**:

- **Clarivate Analytics українською** [https://www.youtube.com/channel/UCSMJ67](https://www.youtube.com/channel/UCSMJ679M7c78lYA5eu41jYg) [9M7c78lYA5eu41jYg](https://www.youtube.com/channel/UCSMJ679M7c78lYA5eu41jYg)
- [https://fileshare.clarivate.com/training/wosg/](https://fileshare.clarivate.com/training/wosg/researcher-profiles/) [researcher-profiles/#/lessons/S4B9yxOAe-](https://fileshare.clarivate.com/training/wosg/researcher-profiles/)[RFyfPw0uQbjvUHanntnJ4G](https://fileshare.clarivate.com/training/wosg/researcher-profiles/)
- [http://webofscience.help.clarivate.com/en](http://webofscience.help.clarivate.com/en-us/Content/researcher-profile-settings.html)[us/Content/researcher-profile-settings.html](http://webofscience.help.clarivate.com/en-us/Content/researcher-profile-settings.html)

# **Використані джерела**

- 1. Clarivate / Learning. Getting Started with Web of Science [Internet]. Available from : <https://clarivate.com/webofsciencegroup/support/wos/>
- 2. Тихонкова І. Автори та цитування [Електронний ресурс] / І. Тихонкова . – Режим доступу : <https://www.youtube.com/watch?v=duUvurwI3aQ&t=1s>
- 4. Тихонкова І. Нові можливості нового інтерфейсу Web of Science Core Collection [Електронний ресурс] / І. Тихонкова. – Режим доступу : <https://www.youtube.com/watch?v=u4ukauwxa88&t=1378s>